# MS38C5-80H ユーザーズガイド

株式会社 彗星電子システム 第 4 版 2010 年 4 月 発行

### 1.概要

MS38C5-80Hは、EFP-Ⅰ(EF1SRP-04UまたはEF1SRP-05U使用時)に接続 して使用するシリアル入出力モード用書込みターゲット基板です。 MS38C5-80Hを使用することにより、ルネサスエレクトロニクス製8ビットマイクロコンピュータ 38C5グループのPROM内蔵版マイクロコンピュータへの書込み、読み出しができます。

<包装内容>

- 1) MS38C5-80H
- 2) ユーザーズガイド(本資料)

図1. 1にMS38C5-80Hの外形図を示します。

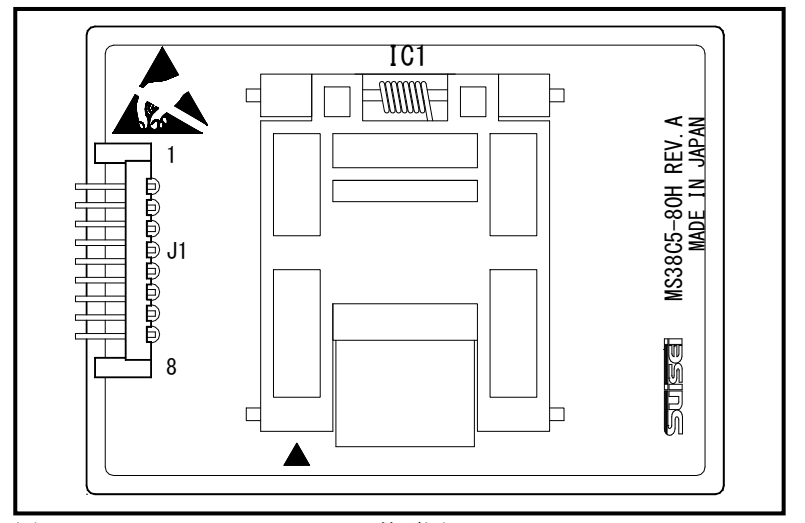

図1.1 MS38C5-80H外形図

## 2**.**MCUの挿入方向とICソケットの清掃

### 2.1 MCU挿入方向

MCUを挿入するときは、MS38C5-80H上ICソケットの1番ピンとMCUの1番ピンを合わせて 挿入してください。誤挿入はMCUに致命的な破損を引き起こしますので、十分ご注意ください。 図2. 1にMCUの挿入方向を示します。

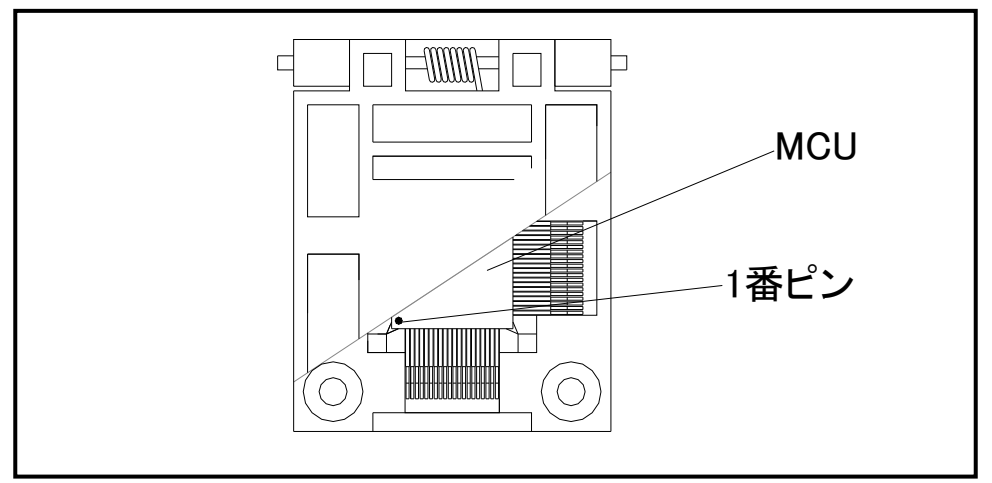

図2.1 MCUの挿入方法

### 2.2 ICソケットの清掃

MCUユニットのICソケットは、使用回数や年数により内部のコンタクトピンの汚れ、劣化、もしくは半 田転移による導通不良が発生する場合があります。

接触不良によりMCUの誤書込みやライタの誤動作の問題が発生する場合がありますので、下記の対策を行 ってください。

また、接触不良による問い合わせも受け付けておりますが、弊社ではICソケットを消耗品として取り扱っ ておりますので、使用劣化によるICソケットの接触不良に関しましては商品の買い替えを推奨させていた だく場合がありますことを御了承ください。

# IC ソケット接触不良

① 使用回数に応じて、定期的にICソケット内部のコンタクトピン表面をブラシ等で清掃ください。

② 長期間使用しない場合は、製品をビニール袋等に入れて湿気をおさえて保管してください。

【清掃用推奨アイテム】

ICソケットにあるコンタクトピンの清掃については、ナノテクブラシ(株式会社喜多製作所)の使用を推 奨しています。

ナノテクブラシはコンタクトピンに付着した汚れ、微量のはんだ転移も除去できるため、導通性を良くしま す。接触不良の問題が生じた場合はお試しください。

ナノテクブラシをお求めの際は、弊社または喜多製作所(下記サイト参照)までお問い合わせください。

ナノテクブラシ(株式会社喜多製作所) http://www.kita-mfg.com/pro\_nanotech.html

# 3**.** 対応MCU一覧およびS**/**Wバージョン

### 3.1 対応MCU

表3. 1にMS38C5-80Hの対応MCU一覧表を示します。

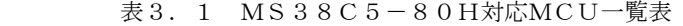

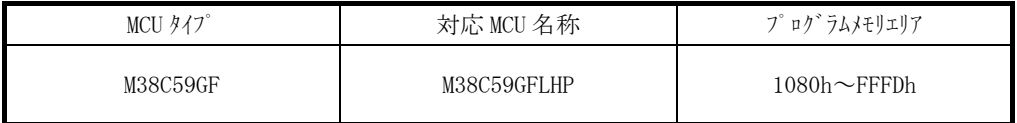

### 3. 2 ソフトウェア (S/W) バージョンについて

下記のサイトにて各S/Wの最新バージョンアップデータをダウンロードすることができます。 定期的にS/Wバージョンを確認し、最新バージョンのS/Wを御使用ください。

【S/Wバージョン確認方法】

S/Wの各バージョン番号は、WinEfpRE もしくは WinEFP2 ウィンドウメニュー内の[Help]→[About]で表示され ます。

<EFP-I S/W無償ダウンロードサイト> http://www.suisei.co.jp/productdata\_efp1\_j.html <EFP-S2V S/W無償ダウンロードサイト> http://www.suisei.co.jp/productdata\_efps2\_j.html <EFP-S2 S/W無償ダウンロードサイト> http://www.suisei.co.jp/productdata\_efps2\_j.html

# S/Wバージョンの注意事項

S/Wバージョンに関しましては、今後の性能改良等の理由で将来予告無しに変更する場合 があります。また製品御購入時にバージョンアップ手順書が付属されている場合は、そちら の用紙の内容を優先して御取扱いください。

# 4.接続方法

MS38C5-80Hを使用する場合は、ターゲット接続ケーブルを図4. 1で示すようにJ1に接続して ください。

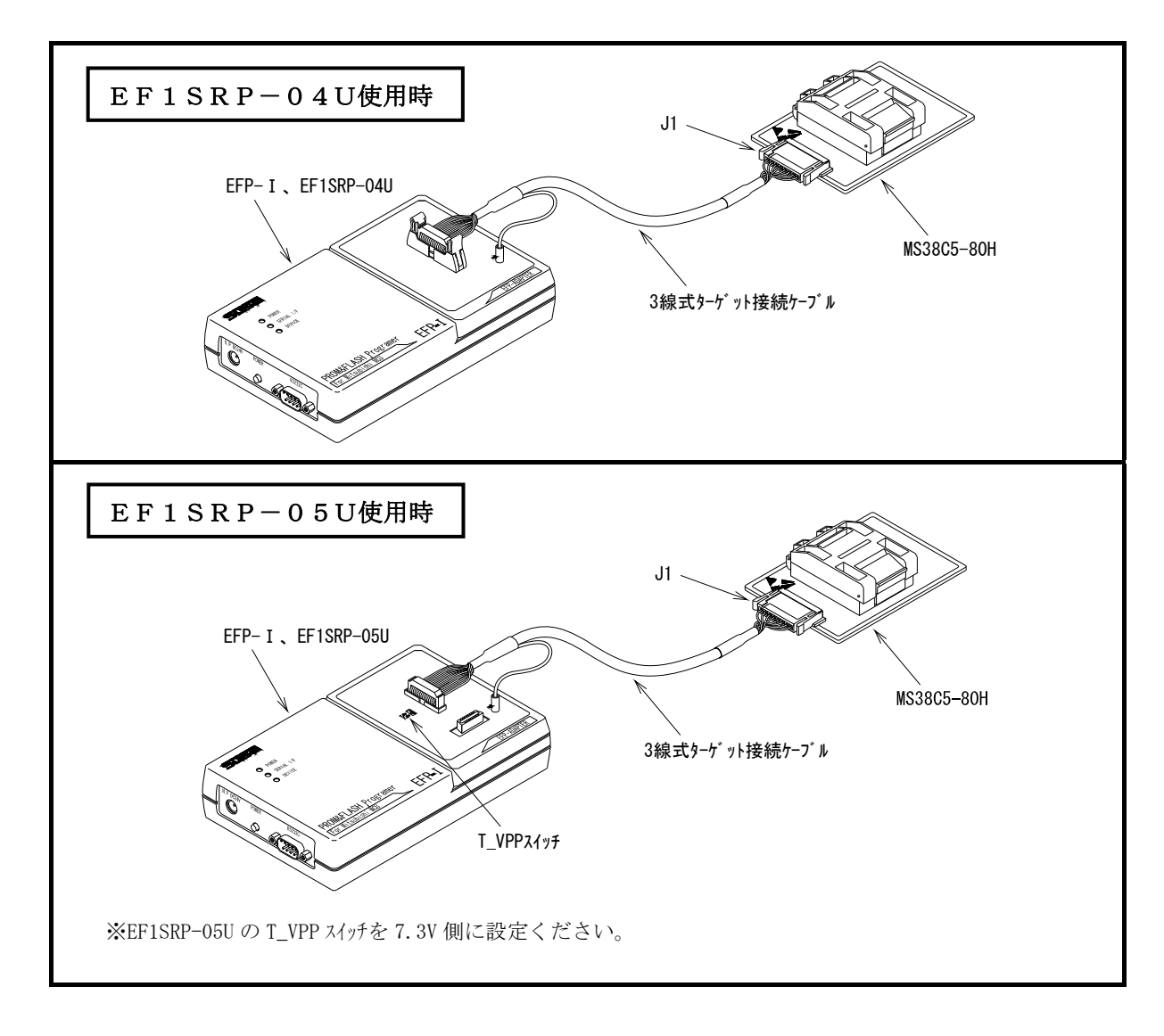

## 5.接続端子表

MS38C5-80HのJ1コネクタ端子名を表5.1に示します。

表5.1 J1、J2コネクタ接続端子表

| Pin No. | 端子名        | PIN No. | 端子名     |
|---------|------------|---------|---------|
|         | BUSY       |         | SDA     |
|         | <b>VPP</b> |         | P GM/OE |
| З       | V D D      |         | RESET   |
|         | SCLK       |         | GND     |

### 6.IDコード領域

38C5グループのMCUは内蔵フラッシュメモリにIDコード領域を備えており、以下の発生条件を満た すことでMCU内蔵フラッシュメモリの書換えおよび読み出しを禁止することが可能です。

IDコードプロテクト機能発生条件>

条件1: IDコード領域に任意のIDコードを書込む。

条件2 :条件1、2を満たした後、MCUの電源を再投入する。

IDコードの書込みによりプロテクト状態となったMCUは、WinEFPのID照合機能によりプロテク ト状態を解除することが可能です。ID照合機能については7. ID Ccollation (ID照合)をご参照く ださい。

※本機能はユーザープログラムの不正データ読み出し等を防止するための機能です。

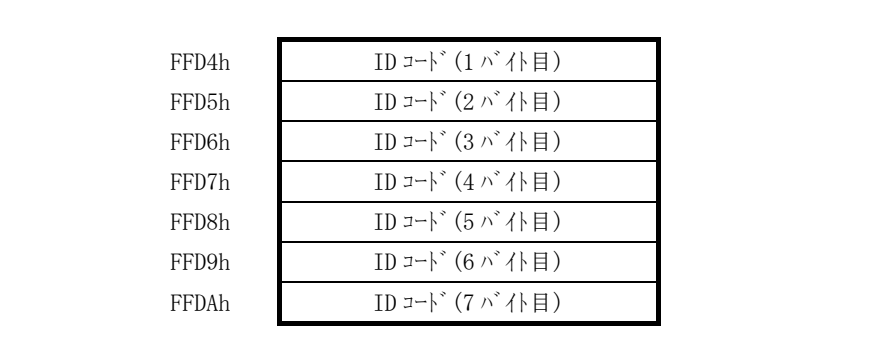

※ID コードの照合は 7 バイの固定長で行われます。

図6.1 IDコード領域の構成

### 7.ID collation(ID照合)

ID照合コマンドはIDコードが書込まれたMCUのプロテクトを解除することが可能です。 WinEFPのEnvironment Settingダイアログ内のID照合パラメータにID入力 形式、IDコードを入力しコマンドを実行します。

ID照合コマンドを実行後、IDコードが一致した場合はプロテクト解除となりますが、IDコードが 不一致の場合は、WinEFPウィンドウメニュー内の[Device]内のコマンドは全て使用できなく なります。

図7. 1にID照合パラメータの構成を示します。

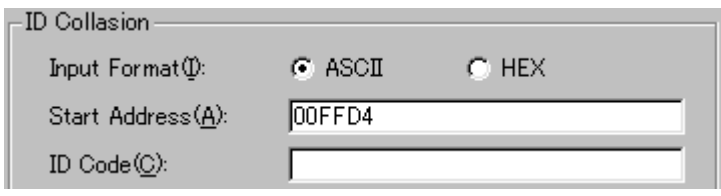

図7. 1 ID照合パラメータ構成

- 1)Input Format(入力形式) IDコードの入力形式をASCII、HEXで指定します。
- 2)Start Address(先頭アドレス) IDコード領域の先頭アドレスを指定します。 本パラメータにはMCUのIDコード先頭アドレスが自動で設定されます。
- 3)ID Code 7バイト固定長のIDコードを入力します。

### 7.1 ID照合操作手順

IDコード領域を設けているMCUを使用される際、IDコード領域の誤書込み等には十分にご注意くださ い。また書込まれたIDコードは忘れないように、ユーザー側で管理してください。 本項目ではIDコードの使用例および手順について記載しています。IDコードの書込みから解除まで

の一連の手順を以下に示します。

### 手順1 IDコードの設定

 EFP-Ⅰ本体内蔵バッファRAMのIDコード領域に相当する領域に、IDコードを設定 します。

例ではIDコードを"SUISEI."とします。(図7.2 参照)

| EFP-I RAM Data |     |                                                 |   |        |        |   |   |  |           |  |
|----------------|-----|-------------------------------------------------|---|--------|--------|---|---|--|-----------|--|
| Addr           | Set | Byte                                            |   | Word   | DWord  |   |   |  |           |  |
| Address        |     | 3                                               | 4 | 5<br>6 | 8<br>9 | А | В |  | ASCII     |  |
| 00FF80         |     |                                                 |   |        |        |   |   |  |           |  |
| 00FF90         |     |                                                 |   |        |        |   |   |  |           |  |
| 00FFA0         |     |                                                 |   |        |        |   |   |  |           |  |
| 00FFB0         |     |                                                 |   |        |        |   |   |  |           |  |
| 00FFC0         |     |                                                 |   |        |        |   |   |  |           |  |
| <b>MEEM</b>    |     | FF FF FF FF 53 55 49 53 45 49 2F FF FF FF FF FF |   |        |        |   |   |  | . SUISET. |  |
| 00FFF0         |     |                                                 |   |        |        |   |   |  |           |  |
| 00FFF0         |     |                                                 |   |        |        |   |   |  |           |  |
|                |     |                                                 |   |        |        |   |   |  |           |  |

図7. 2 ダンプウィンドウ (IDコード設定データ)

表7.1 バッファRAM設定データ一覧

| フラッシュメモリアト゛レス | 設定データ | フラッシュメモリアト゛レス | 設定データ           |
|---------------|-------|---------------|-----------------|
| F F D 4 h     | 53 h  | F F D 8 h     | 45h             |
| F F D 5 h     | 55 h  | F F D 9 h     | 49h             |
| F F D 6 h     | 49h   | F F D A h     | 2E <sub>h</sub> |
| F F D 7 h     | 53 h  |               |                 |

### 手順2 IDコード領域への書込み

EFP-I本体内蔵バッファRAMのデータをMCU内蔵フラッシュメモリに書込みます。 例ではプログラムコマンドを使用しIDコード領域を含む領域に書込みを行います。 IDコード領域への書込みが終了した後、MCUの電源を再投入してください。

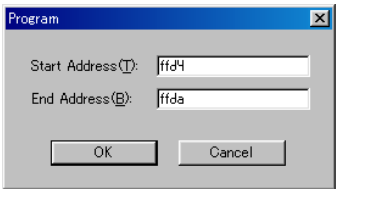

図7. 3 IDコード領域への書込み

※プログラムコマンド指定アドレス

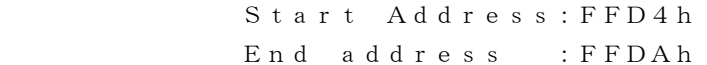

#### 手順3 プロテクト状態の確認および解除

ID コードが書込まれたMCUに対して、Win E F P ウィンドウメニュー内の [Device] 内のコマンドを実行すると図6.4のエラーメッセージダイアログが表示され コマンドを中止します。

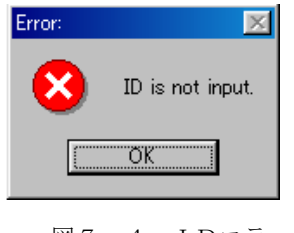

図7.4 IDエラー

 ID照合コマンドを使用してIDコードの照合を行い、MCU側のプロテクト状態を解除します。 図7. 5、図7. 6に各入力形式でのIDコード入力について示します。

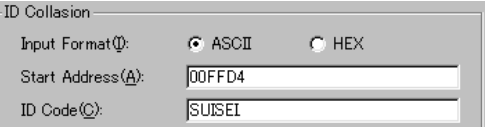

図7.5 ID照合(入力形式:ASCII)

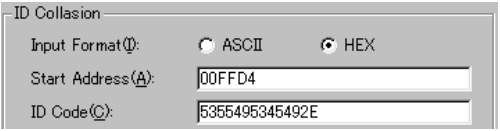

図7.6 ID照合(入力形式 HEX)

 IDコードが一致するとMCUのプロテクト状態は解除され、MCUの書換え、読み出しが可能 になります。ID照合コマンド実行後にエラーが発生した場合は、IDコードをもう一度、確認後 ID照合コマンドを実行してください。